# **Handleiding reserveren webinars**

## **Stap 1:**

Ga naar de reserveringspagina van de webinars door [hier](https://outlook.office365.com/owa/calendar/G2c53849bbc014ed3b5aceb823f678197@omo365.onmicrosoft.com/bookings/) te klikken.

## **Stap 2:**

Onder het kopje "Service selecteren" kiest u één van de webinars:

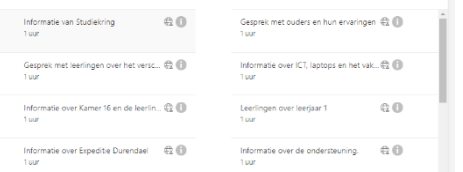

#### **Stap 3:**

Als u een webinar heeft geselecteerd kiest u een datum: *Let op! Beschikbare data zijn dik gedrukt in de kalender.*

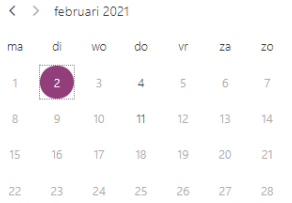

### **Stap 4:**

Als u een datum heeft geselecteerd kies u een beschikbare tijd:

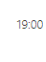

Berlin, Bern, Rome, Stockholm, Vienna

#### **Stap 5:**

Wanneer u een datum en tijd hebt geselecteerd vult u uw naam en e-mailadres in: *Let op! Het e-mailadres is noodzakelijk. Op dit adres ontvangt u de link naar de webinar.*

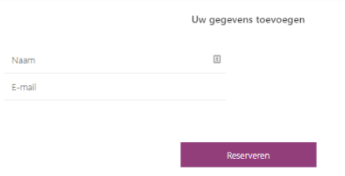

#### **Stap 6:**

U kunt nu klikken op "Reserveren" knop. U krijgt dan het bevestigingsscherm te zien. U ontvangt op het door u ingevulde e-mailadres een bevestigingsmail EN een mail met de link naar de webinar.

Wilt u nog een reservering plaatsen voor een andere webinar? Dan klikt u op de knop "Nog een reservering plaatsen" en herhaalt u stap 2 t/m 6.